# E-İmza Yenileme Yönergesi

Karacabey İlçe Milli Eğitim Müdürlüğü

Yenileme başvurunuzu e-imza kullanım süresi dolmadan en az 1 ay önce yapınız.

Yenileme işlemini yaparken DYS'nin kapalı ve e-imzanızın bilgisayara takılı olması gerekmektedir.

## **E-imza Yenileme Adresi**

<https://portal.kamusm.gov.tr/bp/meb.go>

## Nitelikli Elektronik Sertifika Basvurusu

Nitelikli Elektronik Sertifika Başvurusu > Kullanıcı Girişi

### Milli Eğitim Bakanlığı E-imza Başvuru Portalı Kullanıcı Girişi

- 1. Aşağıdaki alana T.C. Kimlik Numaranızı ve sicil numaranızı yazarak "Giriş" butonuna basınız.
- 2. T.C. Kimlik Numarasını bilmeyenler buradan kimlik numarasını öğrenebilirler.
- 3. Başvuru formunu doldurma esnasında sorularınız için bilgi@kamusm.gov.tr adresine mail atabilir ya da 444 5 576 numaralı telefonumuzdan Cağrı Merkezimizle irtibata geçebilirsiniz.

### Buraya girilen bilgilerin nüfustaki kayıtlı veriler ile birebir uyuşması gerekmektedir. Formu doldururken tüm verileri küçük harfler ile giriniz.

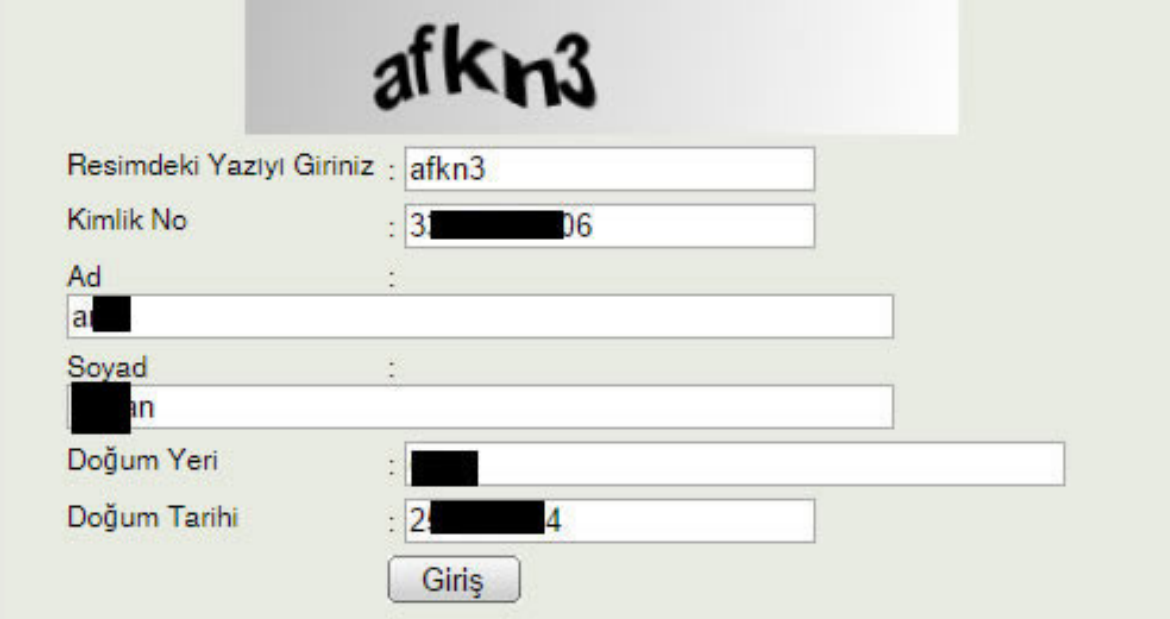

#### Aynı şekilde sonraki sayfadaki bilgilerin de tamamını küçük harfle giriniz.

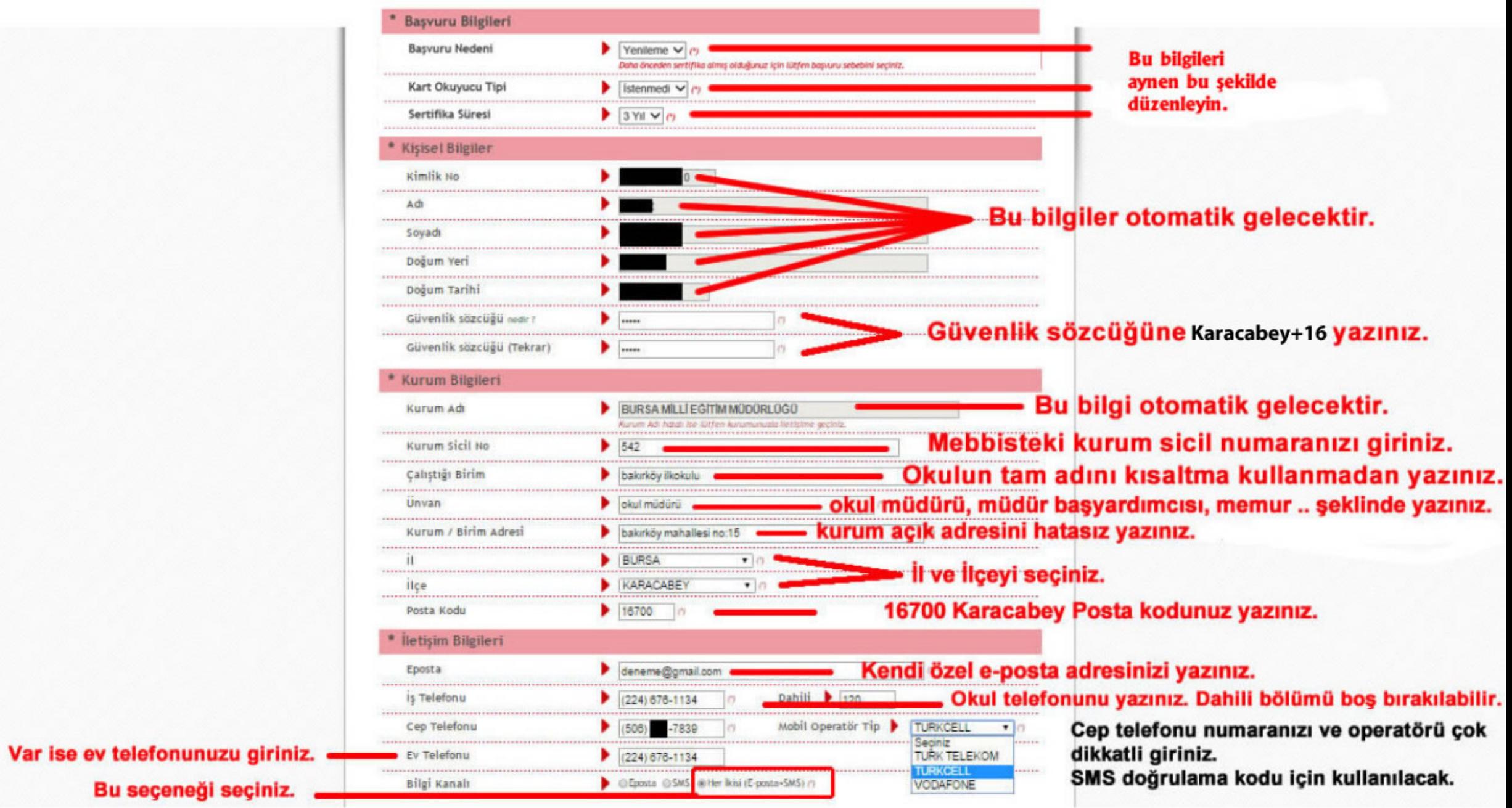

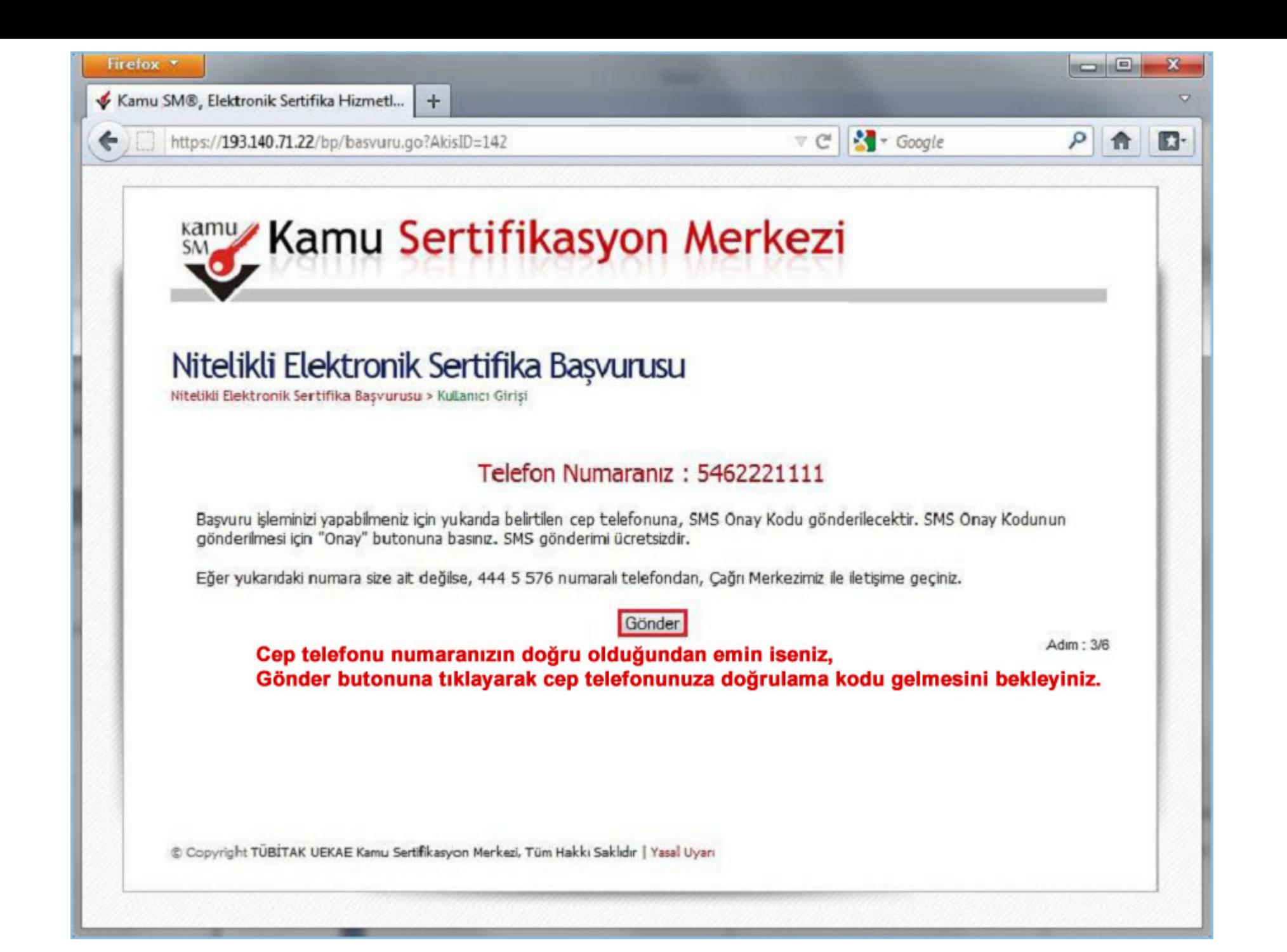

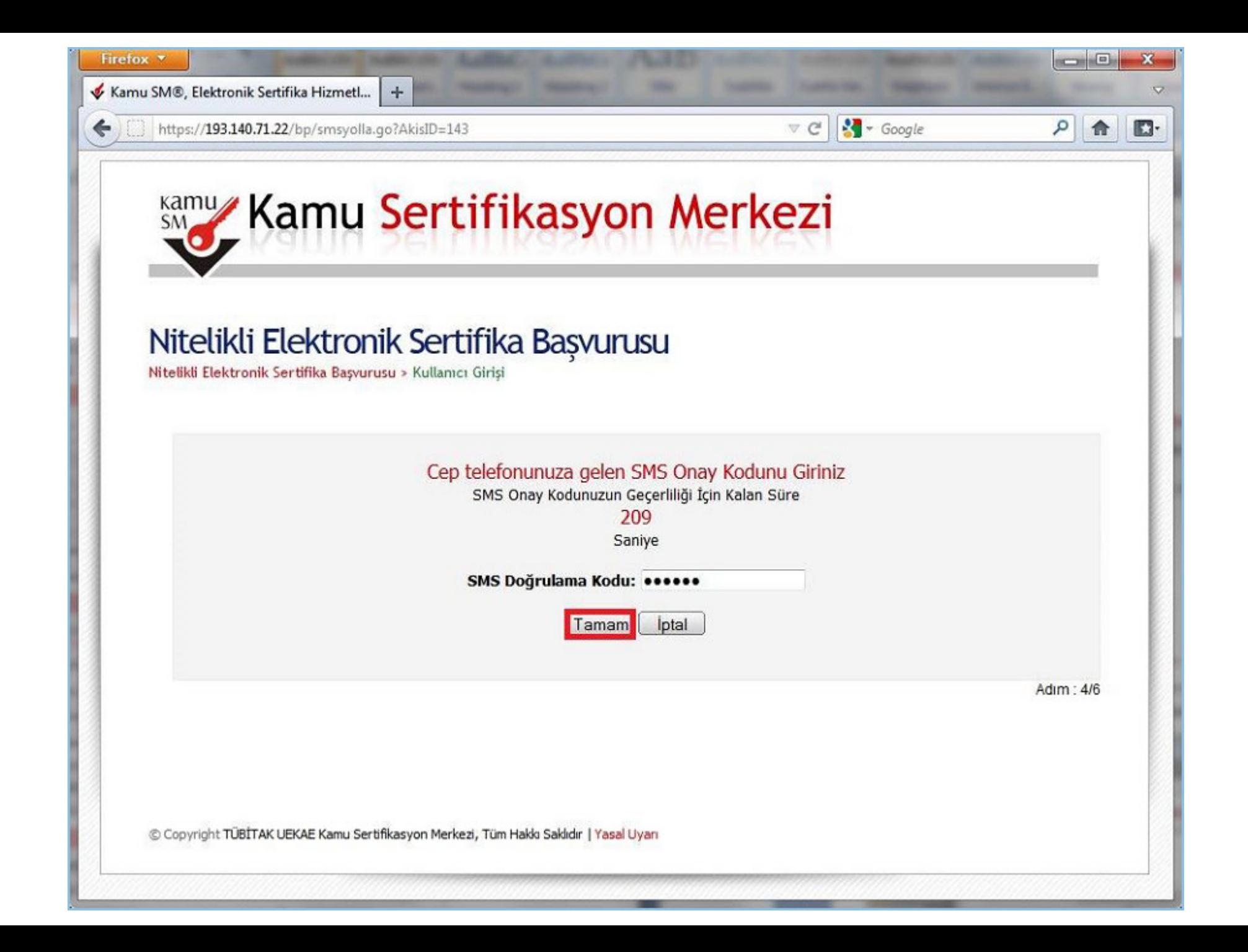

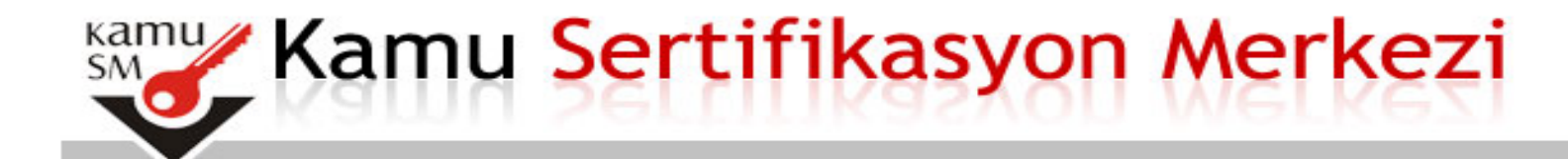

## Nitelikli Elektronik Sertifika Başvurusu

Nitelikli Elektronik Sertifika Başvurusu > Kullanıcı Girişi

#### Başvuru Formu ve Sertifika Sahibi Taahhütnamesi İmzalama Yönteminin Belirlenmesi

Doldurmuş olduğunuz başvuru formunu ve buna ait FORM-001-042 Kamu SM Nitelikli Elektronik Sertifika Sahibi Taahhütnamesi'ni aşağıdaki yöntemlerden birini seçerek imzalayınız.

#### Yöntem 1: Elektronik Onaylı Başvuru Arayüzü

E-Onaylı başvuru seçimini aktifleştirdiğiniz için Elektronik Onaylı Başvuru Arayüzü 'nü kullanabilirsiniz. Başvuru formu ve Sertifika Sahibi Taahhütnamesi elektronik ortamda Kamu SM'ye ulaşacağı için E-Onay verdikten sonra başka bir işlem yapmanıza gerek kalmayacaktır.

#### Yöntem 2: Elektronik İmzalı Başvuru Arayüzü

Geçerli bir Nitelikli Elektronik İmza Sertifikanız varsa Elektronik İmzalı Başvuru Arayüzü 'nü kullanarak başvurunuza devam edebilirsiniz. Başvuru formu ve Sertifika Sahibi Taahhütnamesi elektronik ortamda Kamu SM'ye ulaşacağı için elekronik imzalama işleminden sonra başka bir işlem yapmanıza gerek kalmayacaktır.

Elektronik İmzalı Başvuru Arayüzünü seçiniz.

Doğrulama Kodu kısımdaki kodu kopyalayınız.

Sonrasında 2.maddede yazan KamuSM e-İmza **Uygulamasını** masaüstünden calıştırmanız gerekmektedir. Eğer daha önce hiç indirmediyseniz 2.maddedeki "indirmek için tıklayınız" diyen yazan bölümden indirip çalıştırınız.

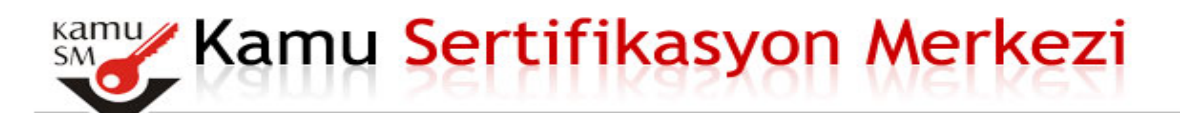

#### Nitelikli Elektronik Sertifika Başvurusu

Nitelikli Elektronik Sertifika Başvurusu > Kullanıcı Girişi

#### Bàşvuru Formu E-imzalama İşlemi

- Elektronik İmzalama sertifikanızın bulunduğu kartınızı bilgisayarınıza takınız
- 2. Îndirdiğiniz E-imza uygulamasını açınız. Henüz indirmediyseniz indirmek için tıklayınız. (Uygulamayı her başlatmada yeniden indirmek istemiyorsanız, talimattaki adımları izleyebilirsiniz.)
- 3. Uygulamayı kullanabilmek için bilgisayarınızda Java 1.7 ve üzeri herhangi bir versiyonun kurulu olması gerekmektedir. KamuSMelmza.jnlb sini çalıştırdıktan sonra internet bağlantı hızınıza bağlı olarak uygulamanın indirilip çalışması birkaç dakika sürebilir.
- 4. Kamu SM e-joxer Uygulaması'nı indirip çalıştırmakta sorun yaşıyorsanız bu linkten uygulamayı indirebilirsiniz.
- Aşağıda görülen Doğrulama Kodunu kopyalayıp E-imza uygulamasına giriniz
- E-imza uygulaması üzerinde imzalama işlemini gerçekleştiriniz 6.
- Uyarı : İmzalama işlemi aşamasında bu sayfayı kapatmayınız

Doğrulama Kodu Kopyalamak için buraya tıklayabilirsiniz

571218327585521

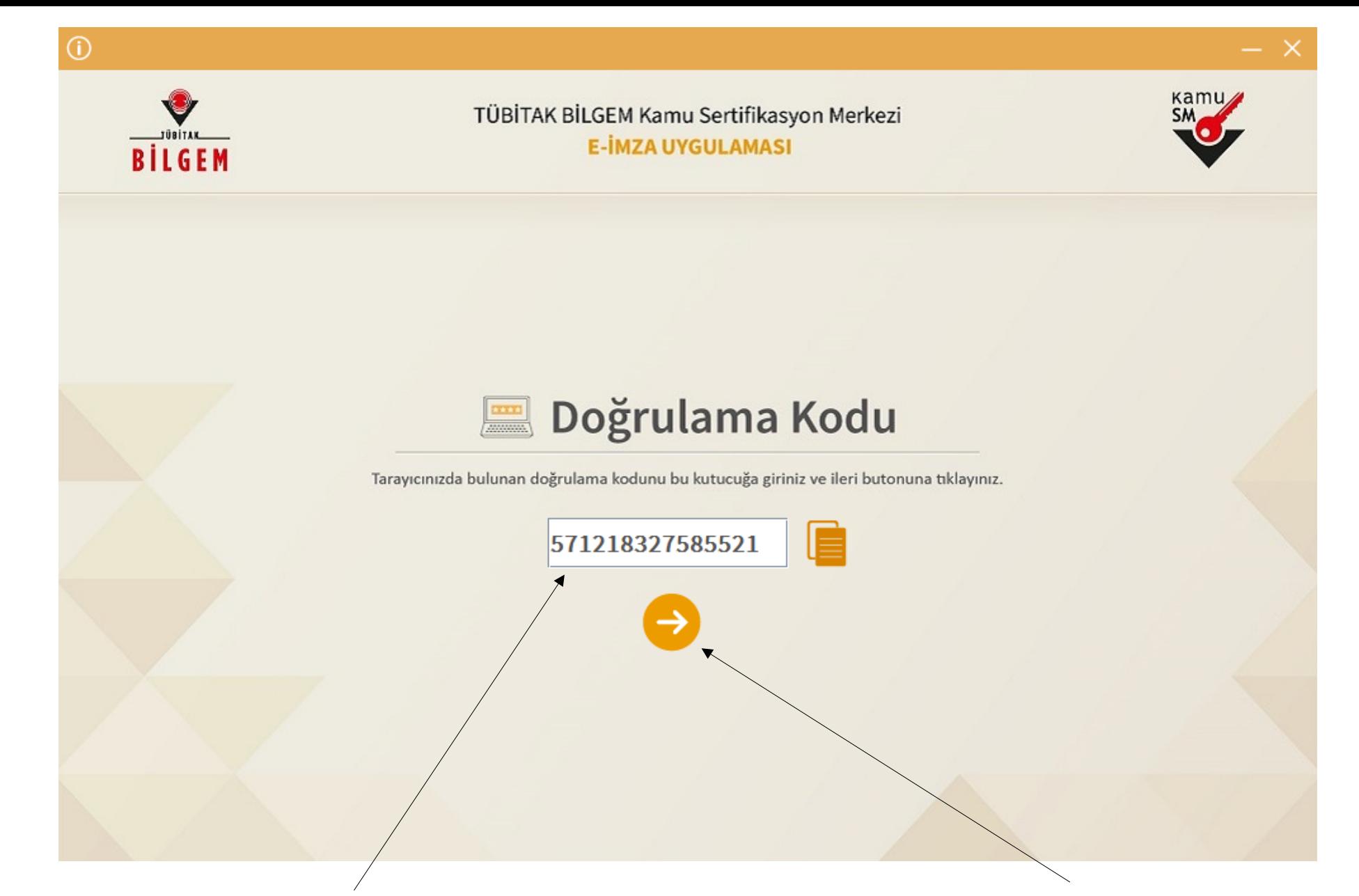

**Kopyaladığınız doğrulama kodunu burdaki boş kutuya yapıştırıp, Sarı Ok tuşuna tıklayınız.**

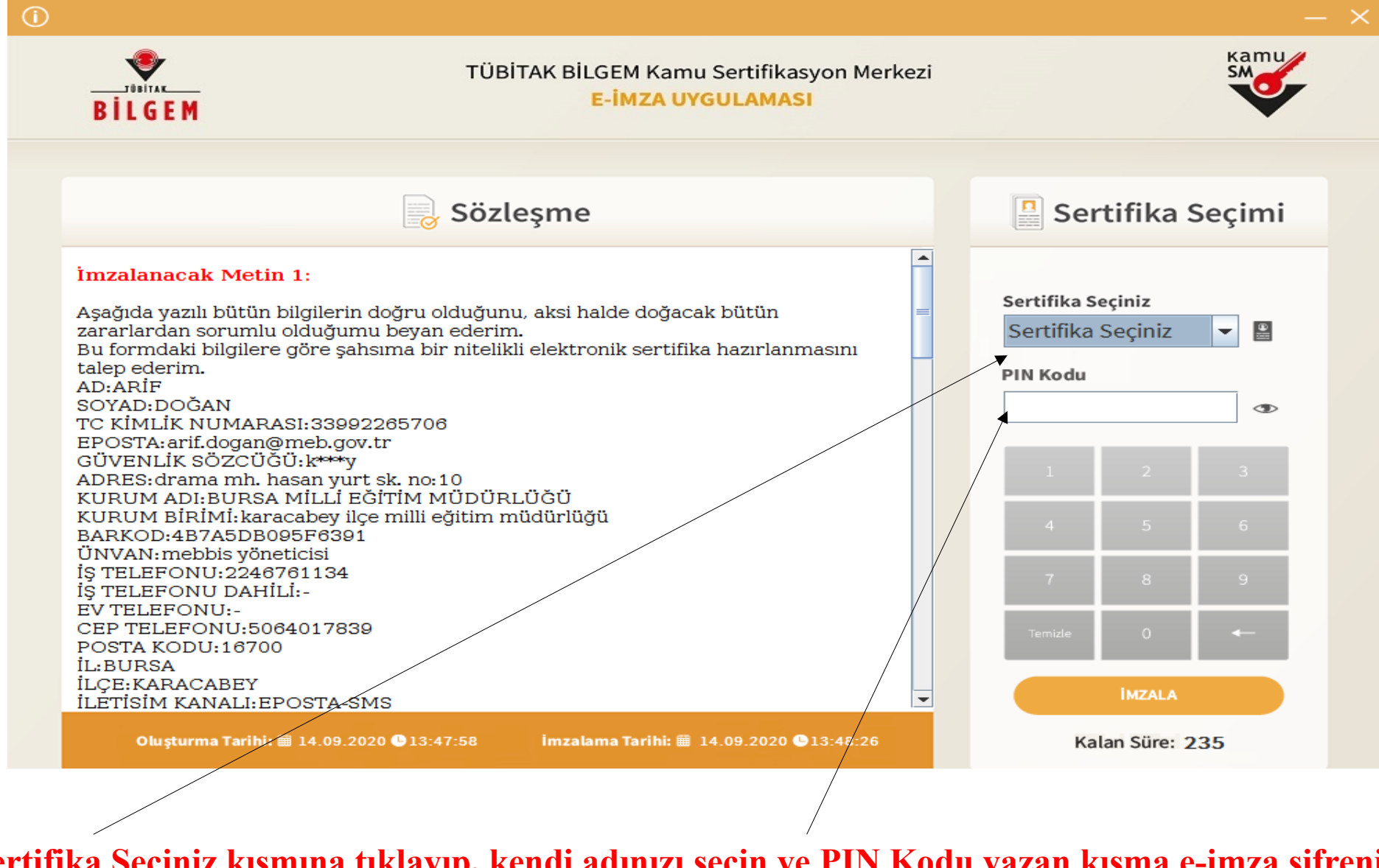

**Sertifika Seçiniz kısmına tıklayıp, kendi adınızı seçin ve PIN Kodu yazan kısma e-imza şifrenizi girerek İmzala butonuna tıklayınız.**

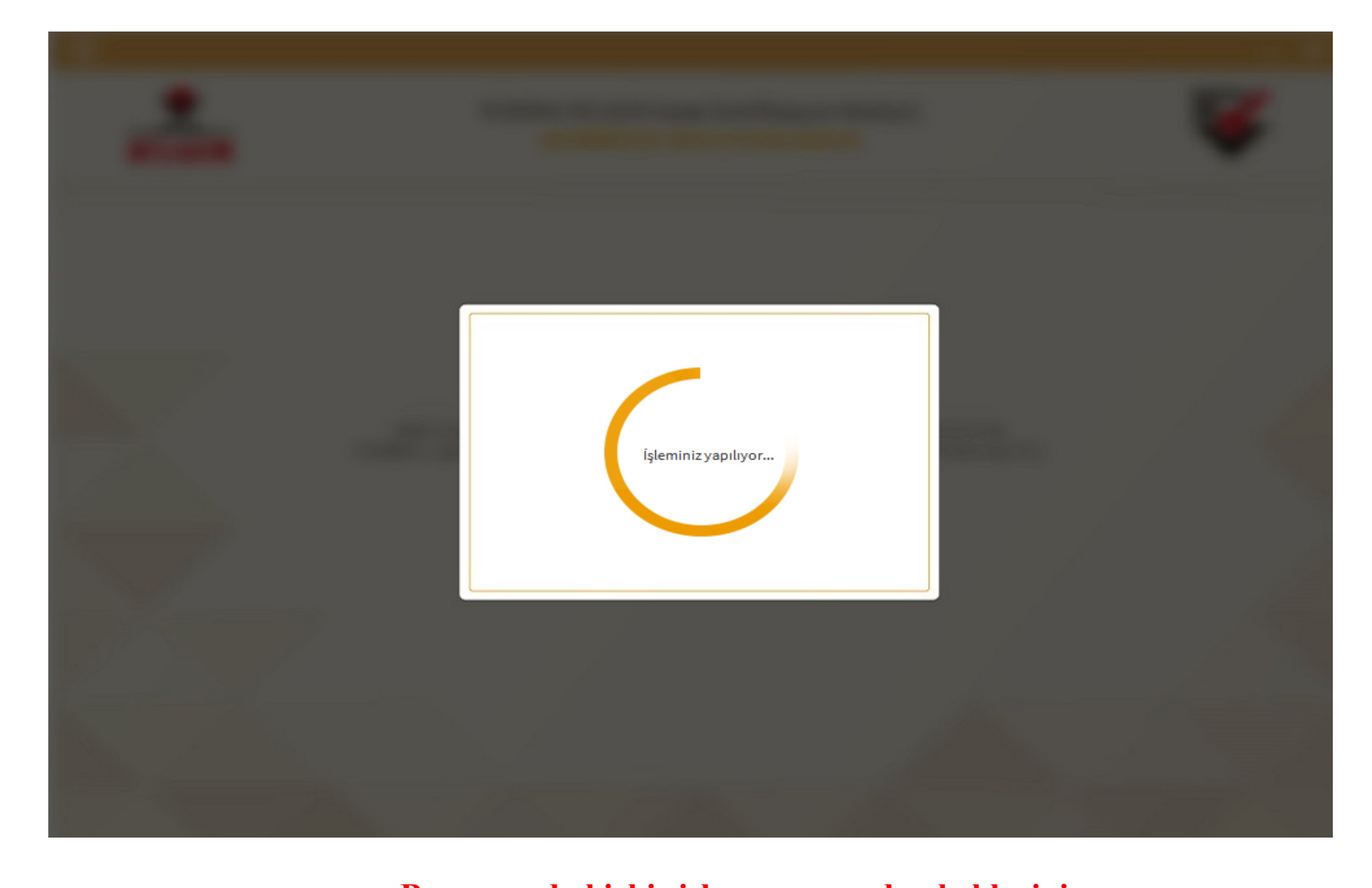

**Bu aşamada hiçbir işlem yapamadan bekleyiniz.**

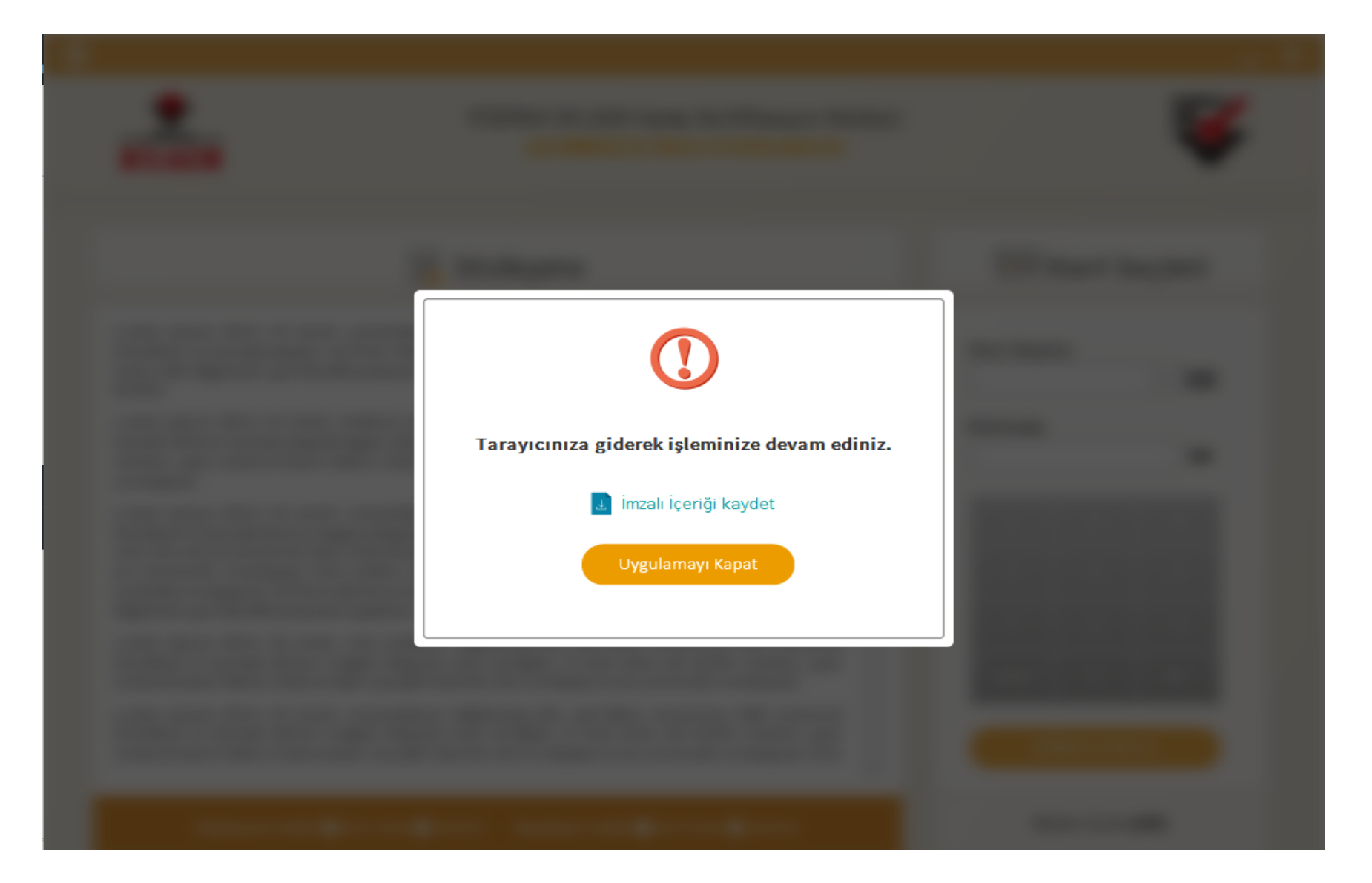

**Uygulamayı Kapat butonuna tıklayınız. Otomatik olarak imzalama işleminden önceki başvuru sayfası açılacaktır.**

# **Kamuz** Kamu Sertifikasyon Merkezi

# Nitelikli Elektronik Sertifika Başvurusu

Nitelikli Elektronik Sertifika Başvurusu > Kullanıcı Girişi

## **Basvuru Sonucu**

Başvuru İmzalama İşlemi Başarıyla Bitirildi...

Bu sayfa açılana kadar bekleyiniz. Bu mesajı gördüyseniz e-imza yenileme başvurunuz başarıyla yapılmış demektir.

İşlemi tamamladıktan sonra İlçe Milli Eğitim Müdürlüğüne herhangi bir evrak götürmeniz gerekmiyor.

E-İmza sürenizin dolmasına 10-15 gün kala yeni e-imza sertifikanız (sim kart) kurye ile tarafınıza ulaştırılacaktır.

Yeni sertifikanız geldiğinde eski sertifikanızın süresi dolduysa e-imza okuyucudan (flash bellek gibi olan aparattan) çıkartıp yenisini takınız.

**NOT : Yeni gelen e-imza sertifikanız eskisinin süresi dolduktan sonra kullanılabilir. Bu sebeple eski e-imza sertifikanızı süresi dolana kadar kullanmanız gerekmektedir.**